# FAS-BG LED BOX (FAS-BOX3) クイックガイド

取扱説明書

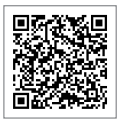

## 1. 基本的な操作

### 【機器の起動 /シャットダウン方法】

付属の電源アダプタを本体背面から接続し、機器正面の「電源ボタン」を押してください。 もう一度「電源ボタン」を押すことで、機器のシャットダウンをすることができます。

#### 【撮影画面上の各ボタンの説明】

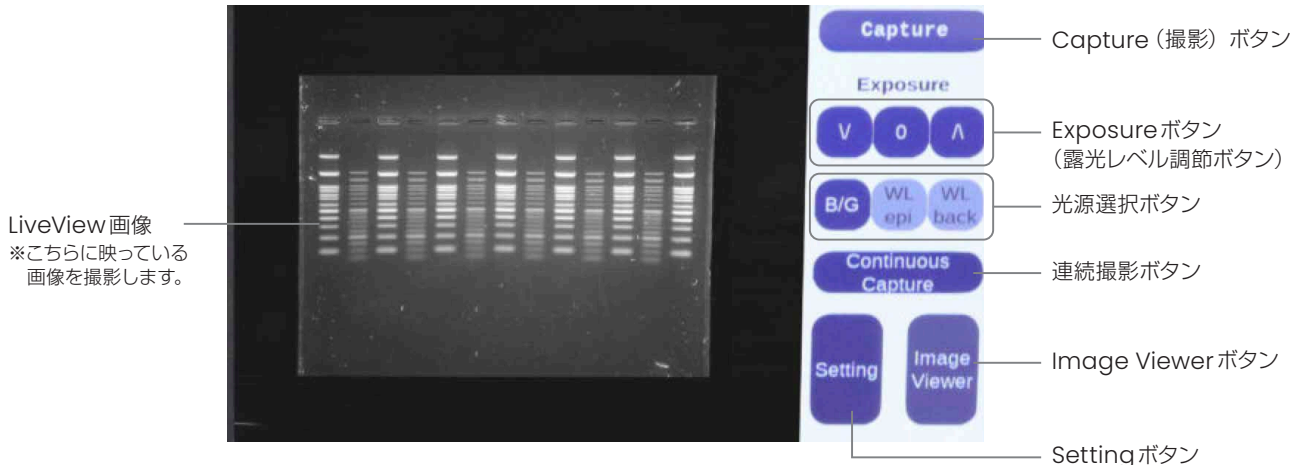

※連続撮影機能をご使用される方は、別紙の取扱説明書をご参照ください。

# 2. 各種光源の選択方法 ~撮影方法

① 撮影サンプルを、ガラス面上またはオプション品のゲルトレイ にゲルを置いて上蓋を閉じます。

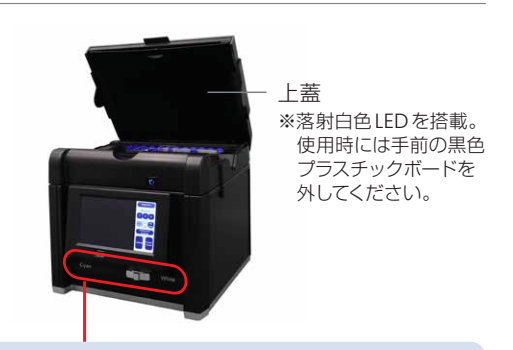

- ②「光源切り替え」スイッチを使用する光源にあわせて切り替え てください。
- ③「光源選択ボタン」をタップしてLEDを起動してください。

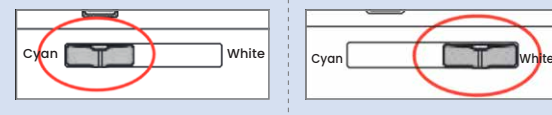

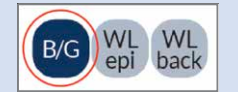

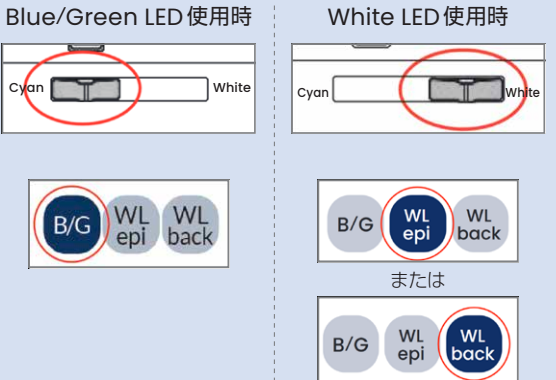

- ④「Exposureボタン」の矢印(∧)または(∨)をタップして、 適切な露光条件に調節してください。
	- ※Setting機能上で撮影時の色調選択をカラーまたはモノクロで 選択可能です。 詳細は別紙の取扱説明書をご参照ください。
- ⑤「Capture」ボタンをタップして、撮影を行ってください。 なお、サンプル-カメラ間の焦点が合うように設計されて いるため、撮影時のピント調整作業は不要です。

撮影後の写真は、自動的に内部ストレージに保存されます。

#### 【注意点】

上蓋の内側には「黒色プラスチックボード」というパーツが取り付けられております。 黒色プラスチックボードは上蓋内側の突起部分に固定されており、スライドして取り外しすることができます 落射白色LEDを使用時は取り外していただき、Blue/Green LEDと透過白色LEDをご使用の際は、装着したままでご使用ください。

# 3. アガロースゲルからのDNAバンドの切り出し手順

- ① ゲルが設置された状態で、上蓋を45°~90°に開けてください。 Blue/Green LED点灯時には、自動的に一時消灯します。
- ② 付属の「オレンジフィルターボード」を上蓋の淵にひっかけて固定します。 落下を防ぐため、確実にひっかかっていることを確認してください。
- ③ タッチパネル上の「B/G」をタップして光源を点灯してください。
- ④ オレンジフィルターボードを介してDNAの切り出し作業を行ってください。

## 4. 撮影画像の確認方法 ~USBメモリへのコピー手順

- ① 撮影画面上にある「ImageViewer」ボタンをタップしてください。
- ② ImageViewerの操作パネルにある画像選択ボタン(<)または(>)をタッ プし、画像を選択してください。操作パネル上部にはファイル名および露光レ ベル、撮影時間が表示されます。
- ③ USBメモリを刺して「Save」ボタンをタップすると、USBメモリに表示してい る画像をコピーできます。
- ※「Save all」ボタンは内部ストレージすべての画像を一度にUSBメモリに保存 できます。
- ※ 内部ストレージには最大100枚の画像が保存可能です。100枚以上保存すると 最も古い画像が自動削除されます。

## 【ゲル切り出しのイメージ】

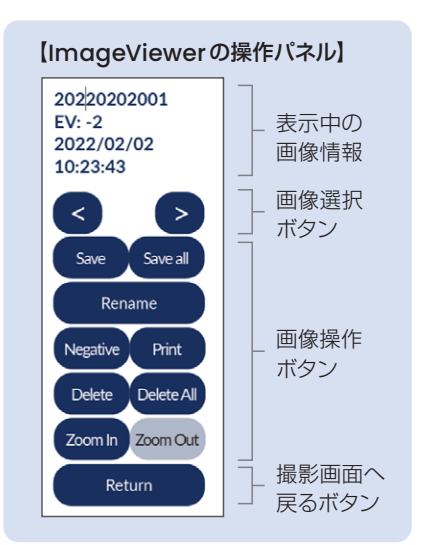

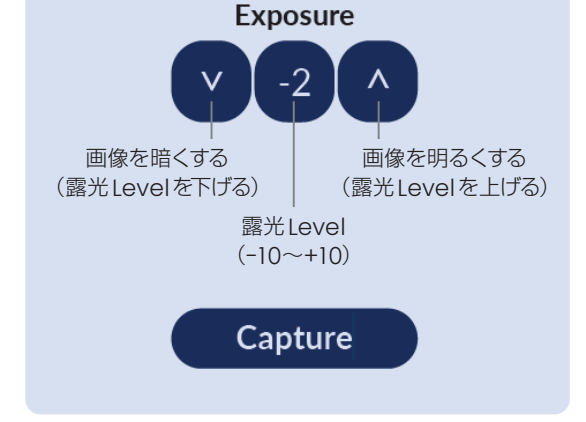

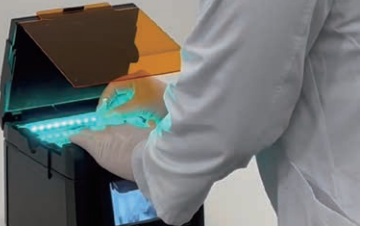